## **ЭЛЕКТРОННЫЙ ДОКУМЕНТООБОРОТ (ЭДО) ОСНОВНЫЕ ПРАВИЛА ХРАНЕНИЯ ДОКУМЕНТАЦИИ**.

Давайте рассмотрим пример: Вы получили документ от Вашего поставщика и

подтвердили его (Рис.1)

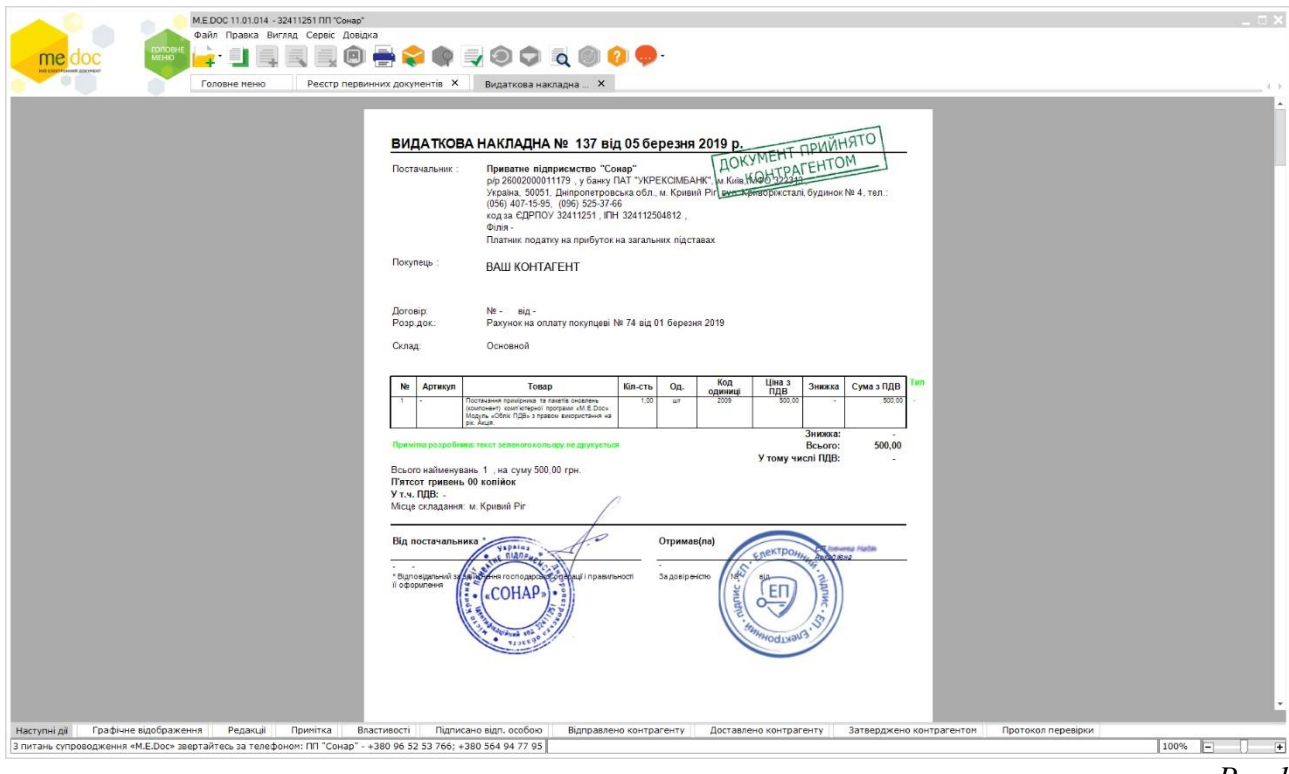

*Рис.1*

В зависимости от настроек ПО «Медок» у Вас и Вашего поставщика, Вы можете видеть сканированные или условные изображения подписей и печатей. Многие распечатывают этот документ и подкладывают к себе в архив, но, на самом деле, это лишь **графическая форма электронного документа,** которая **не имеет юридической силы**.

Так как документ у нас электронный, то и хранить его необходимо так же в электронном виде! Как это сделать? Существует 2 способа.

## **Способ 1.** Хранить документацию в самой программе «Медок».

ПО «Медок» является сертифицированным средством наложения электронной подписи, а значит хранить электронный документы можно непосредственно в ней. Графическую форму документа Вы можете увидеть, просто открыв документ, а получить информацию о подписантах можно на закладке **«Затверджено контрагентом»** (Рис.2)

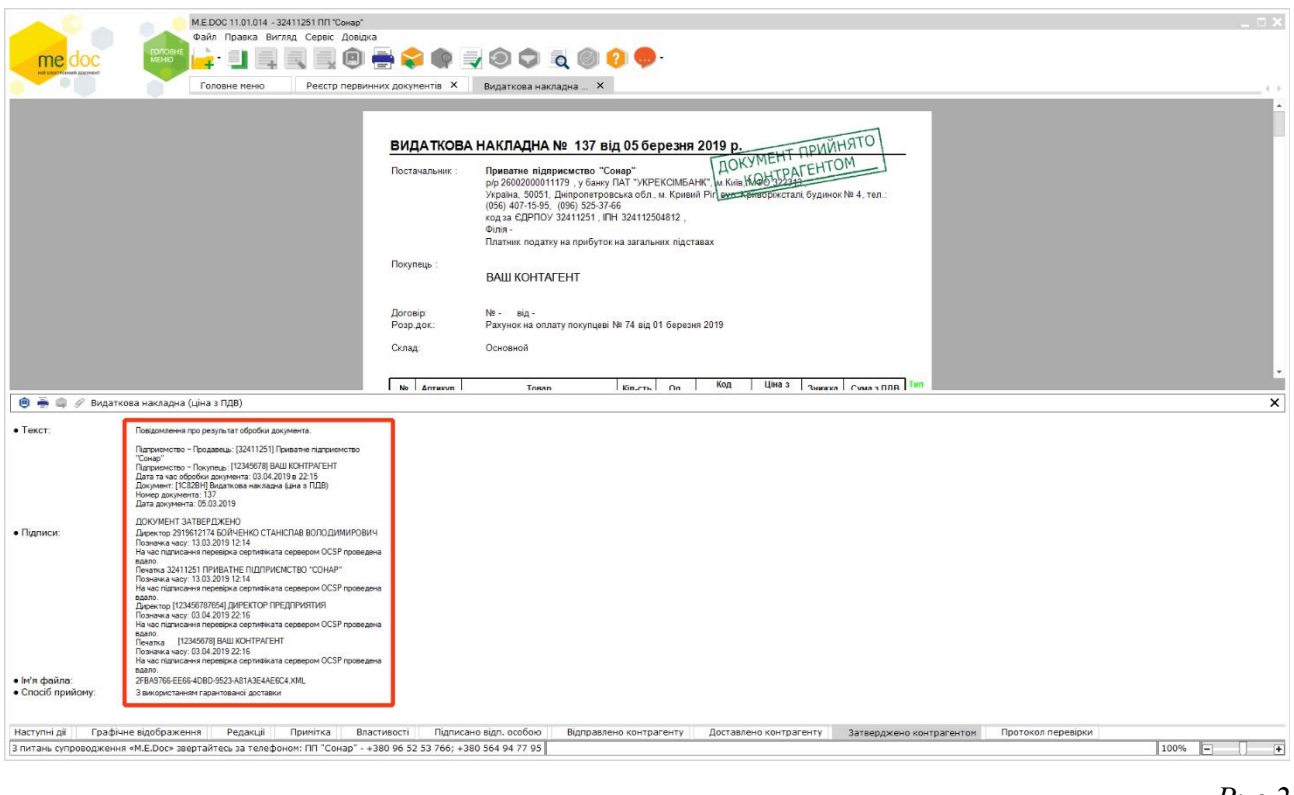

```
Рис.2
```
**Способ 2.** Хранить электронные документы в отдельных файлах.

На закладке **«Графічне відображення»** или нажав правой кнопкой мыши по нужным документам и выбрав пункт меню **«Експорт у PDF з підписами»** (Рис.3)

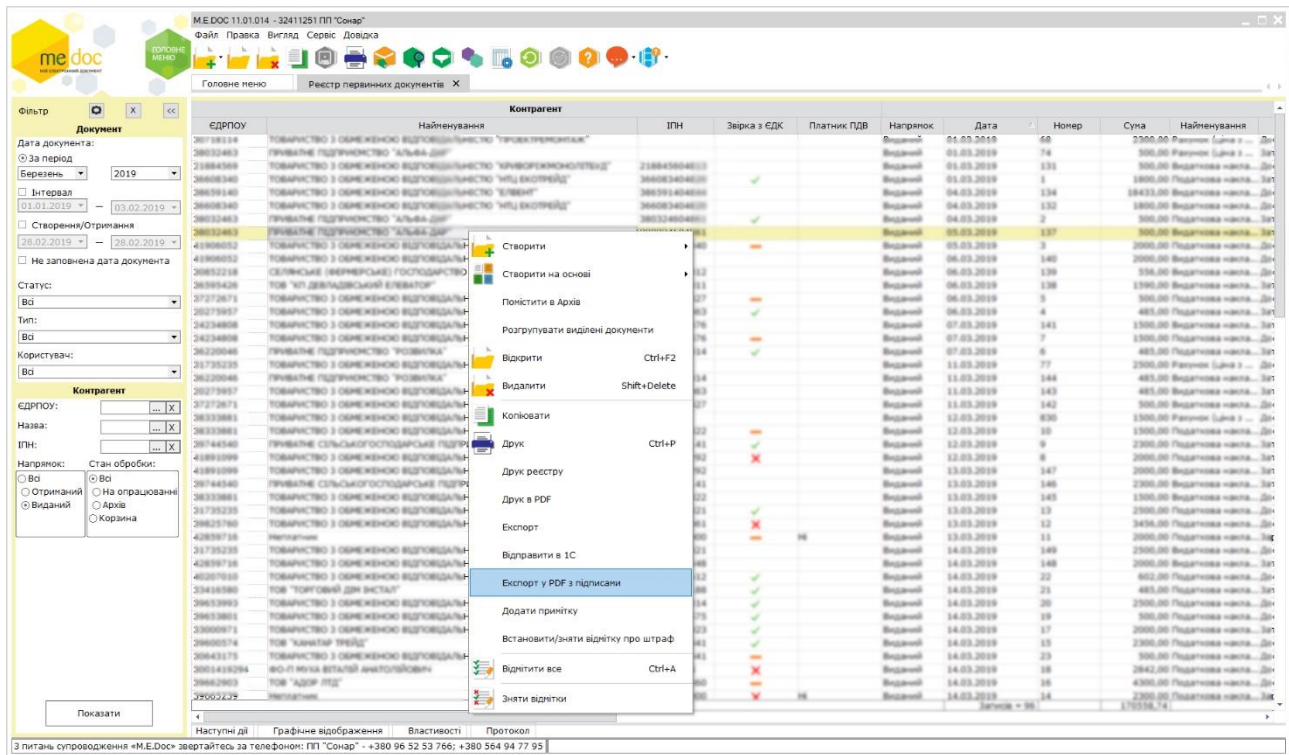

В окне экспорта Вам необходимо выбрать каталог для сохранения электронного документа и формат хранения (можно хранить в обоих форматах) (Рис.4)

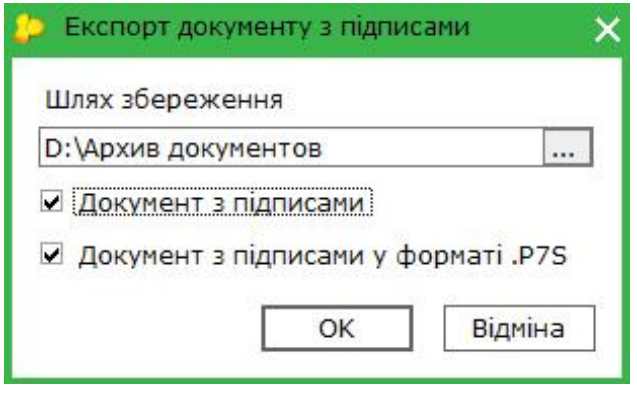

## *Рис.4*

Выбрав первый вариант (**«Документ з підписами»**), Вы получите файл (в расширении pdf) c электронными подписями. Его можно будет открыть практически на любом ПК, без установки дополнительного программного обеспечения. Однако информацию о подписях можно увидеть только на специальных ресурсах (например czo.gov.ua).

Второй вариант (**«Документ з підписами у форматы .P7S»**) более популярен в контролирующих органах. После сохранения документов Вы получите архив с pdf документом и файлами электронных подписей.

Рекомендуем Вам хранить документы используя оба варианта одновременно. В последствии Вы всегда сможете и легко открыть сохраненный документ для просмотра и проверить подписи на ресурсе czo.gov.ua в разделе «Онлайн сервисы».

## **Советы:**

- ✓ Во избежание форс-мажора, делайте резервные копии Ваших электронных документов на облачных ресурсах или внешних носителях.
- ✓ Выберите удобную для Вас периодичность выгрузки файлов электронных документов - ежемесячно, еженедельно или по мере их утверждения.

Более подробно об том, как проверить подписи сохраненного документа на ресурсе czo.gov.ua и других особенностях электронного документооборота читайте в наших других статьях.